# Einführung

Weitere Informationen zu HP Produkten und Services finden Sie auf der HP Website unter http://www.hp.com.

© Copyright 2010 Hewlett-Packard Development Company, L.P.

Windows und Windows Vista sind eingetragene Marken der Microsoft Corporation in den USA.

HP haftet – ausgenommen für die Verletzung des Lebens, des Körpers, der Gesundheit oder nach dem Produkthaftungsgesetz – nicht für Schäden, die fahrlässig von HP, einem gesetzlichen Vertreter oder einem Erfüllungsgehilfen verursacht wurden. Die Haftung für grobe Fahrlässigkeit und Vorsatz bleibt hiervon unberührt. Inhaltliche Änderungen dieses Dokuments behalten wir uns ohne Ankündigung vor. Die Informationen in dieser Veröffentlichung werden ohne Gewähr für ihre Richtigkeit zur Verfügung gestellt. Insbesondere enthalten diese Informationen keinerlei zugesicherte Eigenschaften. Alle sich aus der Verwendung dieser Informationen ergebenden Risiken trägt der Benutzer. Die Garantien für HP Produkte und Services werden ausschließlich in der zum Produkt bzw. Service gehörigen Garantieerklärung beschrieben. Aus dem vorliegenden Dokument sind keine weiterreichenden Garantieansprüche abzuleiten.

Teilenummer: 595289-041

#### Benutzerhandbücher

HP hat sich dazu verpflichtet, die Auswirkungen auf die Umwelt bei der Herstellung der Produkte zu reduzieren Aus diesem Grund werden die Benutzerhandbücher und Lerncenter auf der Festplatte Ihres Computers bereitgestellt und können unter Hilfe und Support aufgerufen werden. Zusätzliche Unterstützung sowie Updates der Benutzerhandbücher finden Sie im Internet.

#### Windows Benutzer

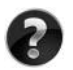

Benötigen Sie weitere Benutzerhandbücher? Sie befinden sich auf Ihrem Computer. Klicken Sie auf: **Start > Hilfe und Support > Benutzerhandbücher**

#### Linux Benutzer

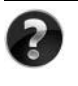

Benötigen Sie weitere Benutzerhandbücher? Sie befinden sich auf der *User Guides* Disc (Disc mit Benutzerhandbüchern), die mit Ihrem Computer mitgeliefert wurde.

#### Abonnementservices für Business-Notebook

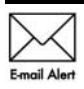

Halten Sie dieses Produkt auf dem neuesten Stand mit aktuellen Treibern, Patches und Benachrichtigungen. Melden Sie sich unter www.hp.com/go/alerts **E-mail Alent** an, um Benachrichtigungen per E-Mail zu erhalten.

### Endbenutzer-Lizenzvertrag (EULA)

Durch Installieren, Kopieren, Herunterladen oder sonstige Verwendung eines auf diesem Computer vorinstallierten Softwareprodukts stimmen Sie den Bestimmungen des HP Endbenutzer-Lizenzvertrags (EULA) zu. Wenn Sie diesen Bestimmungen nicht zustimmen, können Sie das Produkt vollständig und unbenutzt (Hardware und Software) innerhalb von 14 Tagen zurückgeben. Die Rückerstattung unterliegt dabei der jeweiligen Rückerstattungsregelung des Händlers, bei dem Sie das Produkt erworben haben. Für weitere Informationen oder eine Rückerstattung des Kaufpreises des PCs wenden Sie sich an Ihren Händler vor Ort.

#### Kunden-Support

Wenn Sie im Benutzerhandbuch oder im Lerncenter keine Antworten auf Ihre Fragen finden, wenden Sie sich an den HP Kunden-Support unter:

www.hp.com/go/contactHP

Sie haben folgende Möglichkeiten:

■ Online-Chat mit einem HP Techniker

✎ Wenn ein Chat mit einem Support-Mitarbeiter in einer bestimmten Sprache nicht verfügbar ist, ist er in Englisch verfügbar.

- E-Mail an den HP Kunden-Support senden.
- Telefonummern für den HP Kunden-Support weltweit aufrufen.
- Ein HP Service-Center ausfindig machen.

#### Etikett mit der Seriennummer

Das Etikett mit der Seriennummer an der Unterseite des Computers enthält wichtige Informationen, die Sie bei der Kontaktaufnahme mit dem technischen Support benötigen.

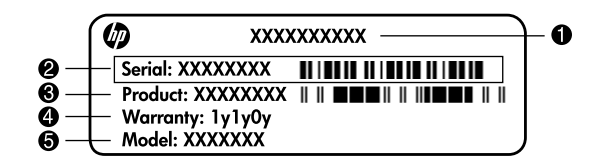

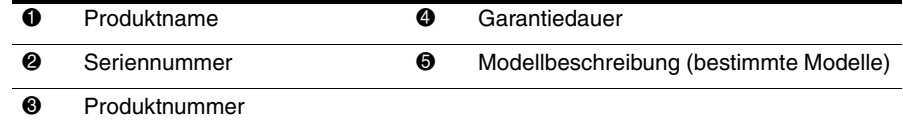

#### Garantie

Die ausdrückliche, für Ihr Produkt geltende HP Herstellergarantie finden Sie über das Startmenü Ihres Computers und/oder auf der mit dem Produkt gelieferten CD/DVD. In einigen Ländern/Regionen wird möglicherweise eine gedruckte Version der HP Herstellergarantie mit dem Produkt mitgeliefert. In Ländern/Regionen, in denen dies nicht der Fall ist, können Sie eine gedruckte Version unter www.hp.com/go/orderdocuments anfordern oder sich an folgende Anschrift wenden:

Nordamerika:

Hewlett-Packard, MS POD, 11311 Chinden Blvd, Boise, ID 83714, USA Europa, Naher Osten, Afrika:

Hewlett-Packard, POD, Via G. Di Vittorio, 9, 20063, Cernusco s/Naviglio (MI), Italien Asiatisch-/pazifischer Raum:

Hewlett-Packard, POD, P.O. Box 200, Alexandra Post Office, Singapur 911507 Geben Sie bitte die Produktnummer und den Garantiezeitraum (siehe Etikett mit der Seriennummer) sowie Ihren Namen und Ihre Anschrift an.

## Grundlegendes Setup

### 1 Packen Sie den Karton aus

✎ Farbe, Leistungsmerkmale und Optionen des Computers können je nach Computermodell unterschiedlich sein. Möglicherweise unterscheidet sich Ihr Computer optisch leicht von den Abbildungen in diesem Handbuch.

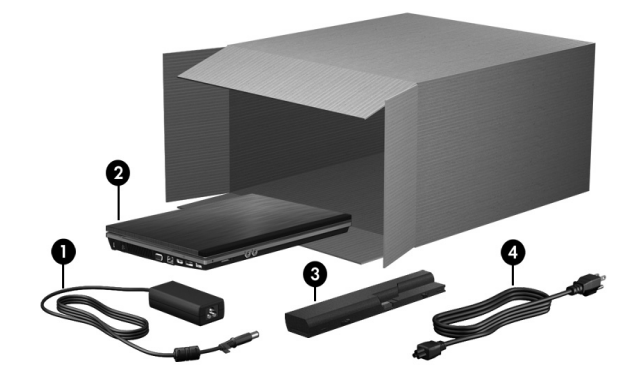

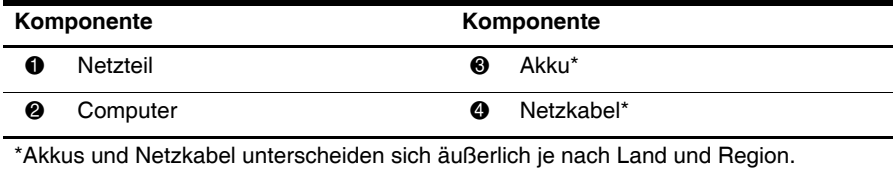

## 2 Setzen Sie den Akku ein

ÅVORSICHT: Um mögliche Sicherheitsrisiken zu vermeiden, darf nur das mit dem Computer gelieferte Netzteil, ein von HP bereitgestelltes Ersatznetzteil oder ein von HP erworbenes Netzteil verwendet werden.

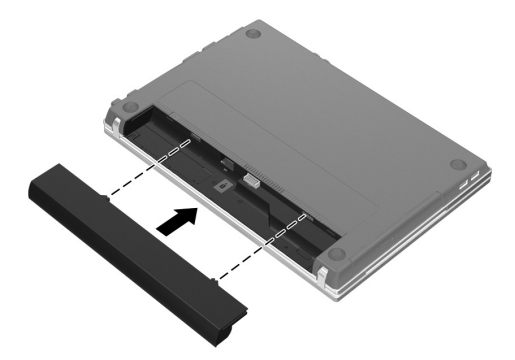

## 3 Schließen Sie den Computer an Netzstrom an

ÅVORSICHT: So verringern Sie die Gefahr von Stromschlägen und Geräteschäden:

- Stecken Sie das Netzkabel in eine Netzsteckdose, die jederzeit leicht erreichbar ist.
- Unterbrechen Sie die Stromzufuhr zum Computer, indem Sie das Netzkabel aus der Netzsteckdose ziehen (und nicht aus dem Anschluss am Computer).
- Falls ein Netzkabel mit einem Stecker mit Erdungskontakt geliefert wurde, stecken Sie das Kabel in eine geerdete Netzsteckdose. Verwenden Sie ausschließlich Netzkabel mit intaktem Erdungsleiter (und beispielsweise keinen 2-poligen Adapter). Der Erdungskontakt hat eine wichtige Sicherheitsfunktion.

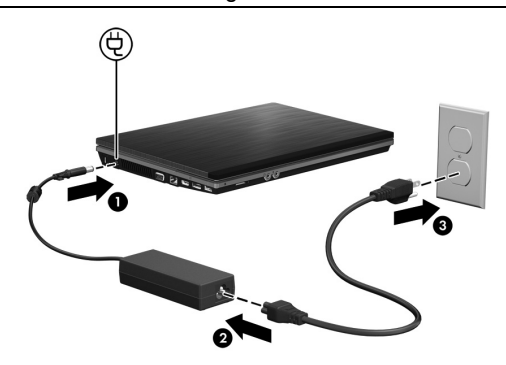

✎ Mit einem teilweise aufgeladenen Akku kann der Computer nach Abschluss des Software-Setup zwar betrieben werden. Die Akkuladeanzeigen sind jedoch nicht korrekt, bevor der neue Akku nicht vollständig aufgeladen wurde.

## 4 Öffnen Sie den Computer

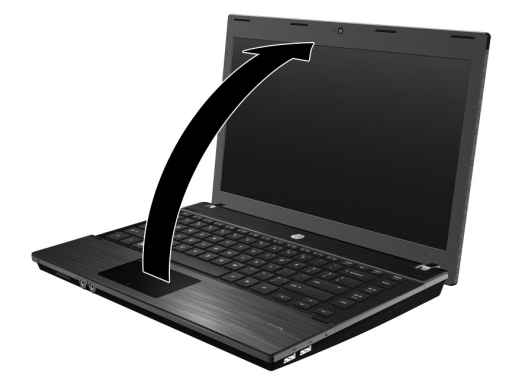

## 5 Schalten Sie den Computer ein

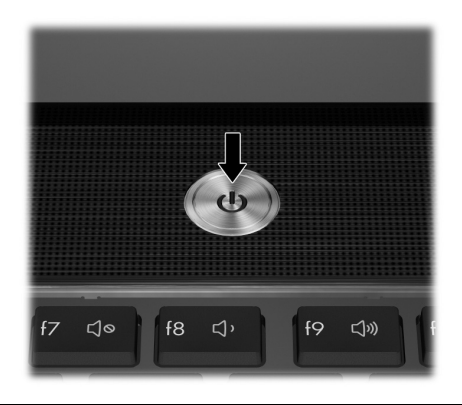

✎ Wenn sich der Computer nicht starten lässt, überprüfen Sie, ob das Netzkabel und das Kabel des Netzteils ordnungsgemäß angeschlossen sind.

## 6 Richten Sie die Software ein

Nachdem Sie den Computer eingeschaltet haben, wird das Verfahren zur Einrichtung der Software gestartet. Die Anleitungen auf dem Bildschirm führen Sie durch die Einrichtung und die Registrierung Ihres Computers. Nachdem Sie auf die Setup-Eingabeaufforderung reagiert haben, müssen Sie den gesamten Setup-Vorgang ohne Unterbrechung durchführen.

ACHTUNG: Wählen Sie Ihre Sprache mit Bedacht. Bei einigen Modellen werden die Sprachen, die Sie nicht wählen, vom System gelöscht und können während des Software-Setup nicht wiederhergestellt werden.

✎ Das Registrieren Ihres Betriebssystems ermöglicht Ihnen Zugriff auf Updates für das Betriebssystem und andere Software und wird dringend empfohlen.

## Nächste Schritte

Die in diesem Handbuch enthaltenen Informationen gelten für die folgenden Betriebssysteme:

- Windows® 7
- Windows Vista®
- Windows<sup>®</sup> XP
- Linux

✎ Wenn nichts anderes angegeben ist, gelten die Informationen in diesem Kapitel für alle der oben genannten Betriebssysteme.

## Zugreifen auf die elektronischen Handbücher (Windows)

Um detaillierte Informationen über Ihren Computer zu erhalten, beispielsweise über Energieverwaltung, Laufwerke, Speicher, Sicherheit und weitere Merkmale, klicken Sie auf **Start**, dann auf **Hilfe und Support**, und wählen Sie anschließend **Benutzerhandbücher**. Um auf die Benutzerhandbücher unter Hilfe und Support zuzugreifen, benötigen Sie keine Internetverbindung.

✎ Möglicherweise ist im Lieferumfang Ihres Computers auch eine *User Guides* Disc (Disc mit Benutzerhandbüchern) enthalten.

## Zugreifen auf die elektronischen Handbücher (Linux)

Nähere Informationen über Ihren Computer, beispielsweise Energieverwaltung, Laufwerke, Speicher, Sicherheit und andere Merkmale, finden Sie auf der *User Guides* Disc (Disc mit Benutzerhandbüchern), die im Lieferumfang Ihres Computers enthalten ist.

## Weitere Informationen (Windows)

In Hilfe und Support unter Windows finden Sie Informationen über den technischen Support, das Betriebssystem und Treiber sowie Tools zur Fehlerbeseitigung. Um auf Hilfe und Support zuzugreifen, klicken Sie auf **Start** und dann auf **Hilfe und Support**. Um länder- oder regionsspezifischen Support zu erhalten, wählen Sie auf der Website http://www.hp.com/support Ihr Land bzw. Ihre Region, und folgen Sie den Anleitungen auf dem Bildschirm.

ÅVORSICHT: Zur Vermeidung der Gefahr von schweren Verletzungen lesen Sie das Handbuch für sicheres und angenehmes Arbeiten. Darin werden die sachgerechte Einrichtung des Arbeitsplatzes sowie die richtige Haltung und gesundheitsbewusstes Arbeiten für Computerbenutzer beschrieben. Das Handbuch für sicheres und angenehmes Arbeiten enthält auch wichtige Informationen zur elektrischen und mechanischen Sicherheit. Um auf dieses Dokument zuzugreifen, klicken Sie auf Start, dann auf Hilfe und Support, und wählen Sie anschließend Benutzerhandbücher. Sie können auch die *User Guides* Disc (Disc mit Benutzerhandbüchern) verwenden, die im Lieferumfang einiger Modelle enthalten ist. Das Handbuch für sicheres und angenehmes Arbeiten steht auch im Internet unter http://www.hp.com/ergo zur Verfügung.

Weitere Informationen zur Sicherheit und Zulassung sowie zur Akkuentsorgung finden Sie im Dokument *Hinweise zu Zulassung, Sicherheit und Umweltverträglichkeit*. Um unter Windows auf dieses Dokument zuzugreifen, klicken Sie auf **Start**, dann auf **Hilfe und Support**, und wählen Sie anschließend **Benutzerhandbücher**. Sie können auch die *User Guides* Disc (Disc mit Benutzerhandbüchern) verwenden, die im Lieferumfang einiger Modelle enthalten ist.

## Weitere Informationen (Linux)

Um länder- oder regionsspezifischen Support zu erhalten, wählen Sie auf der Website http://www.hp.com/support Ihr Land bzw. Ihre Region, und folgen Sie den Anleitungen auf dem Bildschirm.

A VORSICHT: Zur Vermeidung der Gefahr von schweren Verletzungen lesen Sie das Handbuch für sicheres und angenehmes Arbeiten. Darin werden die sachgerechte Einrichtung des Arbeitsplatzes sowie die richtige Haltung und gesundheitsbewusstes Arbeiten für Computerbenutzer beschrieben. Das Handbuch für sicheres und angenehmes Arbeiten enthält auch wichtige Informationen zur elektrischen und mechanischen Sicherheit. Dieses Dokument finden Sie auf der User Guides Disc (Disc mit Benutzerhandbüchern) im Lieferumfang des Computers. Das Handbuch für sicheres und angenehmes Arbeiten steht auch im Internet unter http://www.hp.com/ergo zur Verfügung.

Weitere Informationen zur Sicherheit und Zulassung sowie zur Akkuentsorgung finden Sie im Dokument *Hinweise zu Zulassung, Sicherheit und Umweltverträglichkeit* auf der *User Guides* Disc (Disc mit Benutzerhandbüchern) im Lieferumfang des Computers*.*

## Sichern und Wiederherstellen (Windows 7)

Um Ihre Daten zu schützen, verwenden Sie das Windows Merkmal Sichern und Wiederherstellen zum Sichern einzelner Dateien und Ordner, Ihrer gesamten Festplatte (bestimmte Modelle) oder zum Erstellen von Systemreparaturdatenträgern (bestimmte Modelle) bzw. zum Erstellen von Wiederherstellungspunkten. Bei einem Systemausfall können Sie diese Sicherungsdateien dann verwenden, um den Inhalt Ihres Computers wiederherzustellen.

Das Windows Merkmal Sichern und Wiederherstellen bietet die folgenden erweiterten Optionen zum Sichern und Wiederherstellen:

- Erstellen eines Systemreparaturdatenträgers (bestimmte Modelle)
- Sichern einzelner Dateien und Ordner
- Erstellen eines Image des Systems (bestimmte Modelle)
- Planen von automatischen Sicherungen (bestimmte Modelle)
- Erstellen von Systemwiederherstellungspunkten
- Wiederherstellen einzelner Dateien
- Wiederherstellen eines früheren Zustands des Computers
- Wiederherstellen von Daten mithilfe von Wiederherstellungs-Tools

✎ Anleitungen für diese Aufgaben finden Sie unter Hilfe und Support.

✎ Zusätzliche Informationen finden Sie im *Benutzerhandbuch* unter Hilfe und Support.

#### Sicherung

Sie können nur die Daten wiederherstellen, die bereits in Ihrer letzten Sicherung enthalten sind. Die Systemreparaturdatenträger (bestimmte Modelle) und die erste Sicherung sollten Sie sofort nach dem Software-Setup erstellen. Nach dem Hinzufügen von Software und Datendateien sollten Sie Ihr System erneut sichern. Führen Sie die Sicherungen regelmäßig durch, damit Sie stets über eine möglichst aktuelle Sicherung verfügen. Verwenden Sie das Merkmal Sichern und Wiederherstellen, um eine Sicherung zu erstellen. Klicken Sie auf **Start**, dann auf **Alle Programme** und anschließend auf **Wartung**. Klicken Sie dann auf **Sichern und Wiederherstellen**. Folgen Sie den Anleitungen auf dem Bildschirm, um einen Zeitplan für Sicherungen, ein Image des Systems (bestimmte Modelle) oder einen Systemreparaturdatenträger (bestimmte Modelle) zu erstellen.

#### Wiederherstellung

Im Falle eines Systemausfalls verwenden Sie das **f11**-Wiederherstellungs-Tool, um das Image Ihrer Festplatte im Auslieferungszustand wiederherzustellen.

✎ Das Image umfasst das Windows Betriebssystem und werksseitig installierte Softwareprogramme.

ÄACHTUNG: Bei Verwendung von **f11** werden die Inhalte der Festplatte vollständig gelöscht und die Festplatte neu formatiert. Alle von Ihnen erstellten Dateien sowie jegliche auf dem Computer installierte Software werden unwiderruflich gelöscht. Das **f11**-Wiederherstellungs-Tool installiert erneut das Betriebssystem, HP Programme und Treiber, die werksseitig installiert wurden. Software, Treiber und Updates, die nicht werksseitig installiert wurden, müssen Sie selbst erneut installieren. Persönliche Dateien müssen aus einer Sicherung wiederhergestellt werden.

- 1. Wenn möglich, sichern Sie alle persönlichen Dateien (Backup).
- 2. Wenn möglich, prüfen Sie, ob die HP Wiederherstellungspartition vorhanden ist. Um die Partition anzuzeigen, klicken Sie auf **Start** und dann mit der rechten Maustaste auf **Computer**. Klicken Sie dann auf **Verwalten** und anschließend auf **Datenträgerverwaltung**.
	- ✎ Wenn die HP Wiederherstellungspartition nicht aufgeführt ist, müssen Sie Ihr Betriebssystem und Ihre Programme mithilfe der Windows 7 Betriebssystem-DVD und der *Driver Recovery* Disc (Disc zur Treiberwiederherstellung) wiederherstellen. Diese Discs sind vom Kundensupport erhältlich. Siehe "Kontaktieren des Kundensupports" ganz hinten in diesem Handbuch.
- 3. Wenn die HP Wiederherstellungspartition aufgeführt ist, starten Sie den Computer neu. Drücken Sie esc, während die Meldung "Press the ESC key for Startup Menu" (ESC drücken, um das Startmenü zu öffnen) unten im Bildschirm angezeigt wird.
- 4. Drücken Sie **f11**, während die Nachricht "Press <F11> for recovery" (Zur Wiederherstellung <F11> drücken) auf dem Bildschirm angezeigt wird.
- 5. Folgen Sie den Anleitungen auf dem Bildschirm.

✎ Windows bietet weitere Wiederherstellungs-Tools im Betriebssystem. Weitere Informationen finden Sie unter Hilfe und Support.

Wenn Sie Ihren Computer nicht hochfahren (starten) können, müssen Sie eine Windows 7 Betriebssystem-DVD erwerben, um den Computer erneut zu starten und das Betriebssystem zu reparieren. Weitere Informationen erhalten Sie vom Kundensupport. Siehe "Kontaktieren des Kundensupports" ganz hinten in diesem Handbuch.

## Sichern und Wiederherstellen (Windows Vista)

Um Ihre Daten zu schützen, verwenden Sie das Merkmal Sichern und Wiederherstellen zum Sichern einzelner Dateien und Ordner, Ihrer gesamten Festplatte (bestimmte Modelle) oder zum Erstellen von Wiederherstellungspunkten. Bei einem Systemausfall können Sie diese Sicherungsdateien dann verwenden, um den Inhalt Ihres Computers wiederherzustellen. Das Merkmal Sichern und Wiederherstellen bietet die folgenden erweiterten Optionen zum

Sichern und Wiederherstellen:

- Sichern einzelner Dateien und Ordner
- Sichern der gesamten Festplatte (bestimmte Modelle)
- Planen von automatischen Sicherungen (bestimmte Modelle)
- Erstellen von Systemwiederherstellungspunkten
- Wiederherstellen einzelner Dateien
- Wiederherstellen eines früheren Zustands des Computers
- Wiederherstellen von Daten mithilfe von Wiederherstellungs-Tools

✎ Anleitungen für diese Aufgaben finden Sie unter Hilfe und Support.

✎ Zusätzliche Informationen finden Sie im *Benutzerhandbuch* unter Hilfe und Support.

#### Sicherung

Sie können nur die Daten wiederherstellen, die bereits in Ihrer letzten Sicherung enthalten sind. Die erste Sicherung sollten Sie sofort nach dem Software-Setup durchführen. Nach dem Hinzufügen von Software und Datendateien sollten Sie Ihr System erneut sichern. Führen Sie die Sicherungen regelmäßig durch, damit Sie stets über eine möglichst aktuelle Sicherung verfügen.

Verwenden Sie das Merkmal Sichern und Wiederherstellen, um eine Sicherung zu erstellen. Klicken Sie auf **Start**, dann auf **Alle Programme** und anschließend auf **Wartung**. Klicken Sie dann auf **Sichern und Wiederherstellen**. Folgen Sie den Anleitungen auf dem Bildschirm, um Ihren gesamten Computer (bestimmte Modelle) oder Ihre Dateien zu sichern.

#### Wiederherstellung

Im Falle eines Systemausfalls verwenden Sie das **f11**-Wiederherstellungs-Tool, um das Image Ihrer Festplatte im Auslieferungszustand wiederherzustellen.

✎ Das Image umfasst das Windows® Betriebssystem und werksseitig installierte Softwareprogramme.

ÄACHTUNG: Bei Verwendung von **f11** werden die Inhalte der Festplatte vollständig gelöscht und die Festplatte neu formatiert. Alle von Ihnen erstellten Dateien sowie jegliche auf dem Computer installierte Software werden unwiderruflich gelöscht. Das **f11**-Wiederherstellungs-Tool installiert erneut das Betriebssystem, HP Programme und Treiber, die werksseitig installiert wurden. Software, Treiber und Updates, die nicht werksseitig installiert wurden, müssen Sie selbst erneut installieren. Persönliche Dateien müssen aus einer Sicherung wiederhergestellt werden.

- 1. Wenn möglich, sichern Sie alle persönlichen Dateien (Backup).
- 2. Wenn möglich, prüfen Sie, ob die HP Wiederherstellungspartition vorhanden ist. Klicken Sie hierzu auf **Start** und dann auf **Computer**.
	- ✎ Wenn die HP Wiederherstellungspartition gelöscht wurde, müssen Sie Ihr Betriebssystem und Ihre Programme mithilfe der Windows Vista Betriebssystem-DVD und der *Driver Recovery* Disc (Disc zur Treiberwiederherstellung) wiederherstellen. Diese Discs sind vom Kundensupport erhältlich. Siehe "Kontaktieren des Kundensupports" ganz hinten in diesem Handbuch.
- 3. Schalten Sie den Computer ein, oder starten Sie ihn neu. Drücken Sie **esc**, während die Meldung "Press the ESC key for Startup Menu" (ESC drücken, um das Startmenü zu öffnen) unten im Bildschirm angezeigt wird.
- 4. Drücken Sie **f11**, während die Nachricht "Press <F11> for recovery" (Zur Wiederherstellung <F11> drücken) auf dem Bildschirm angezeigt wird.
- 5. Folgen Sie den Anleitungen auf dem Bildschirm.

✎ Windows Vista bietet weitere Wiederherstellungs-Tools im Betriebssystem. Weitere Informationen finden Sie unter Hilfe und Support.

Wenn Sie Ihren Computer nicht hochfahren (starten) können, müssen Sie eine Windows Vista Betriebssystem-DVD erwerben, um den Computer erneut zu starten und das Betriebssystem zu reparieren. Weitere Informationen erhalten Sie vom Kundensupport. Siehe "Kontaktieren des Kundensupports" ganz hinten in diesem Handbuch.

## Sichern und Wiederherstellen (Windows XP)

Um Ihre Daten zu schützen, verwenden Sie das Windows Sicherungsprogramm (bestimmte Modelle), um Dateien oder Ordner zu sichern oder Wiederherstellungspunkte zu erstellen. Bei einem Systemausfall können Sie diese Sicherungsdateien dann verwenden, um den Inhalt Ihres Computers wiederherzustellen.

Windows bietet die folgenden erweiterten Optionen zum Sichern und Wiederherstellen:

- Sichern einzelner Dateien und Ordner
- Sichern der gesamten Festplatte (bestimmte Modelle)
- Planen von automatischen Sicherungen (bestimmte Modelle)
- Erstellen von Wiederherstellungspunkten
- Wiederherstellen von Daten

✎ Anleitungen für diese Aufgaben finden Sie unter Hilfe und Support.

✎ Zusätzliche Informationen finden Sie im *Benutzerhandbuch* unter Hilfe und Support.

#### Sicherung

Sie können nur die Daten wiederherstellen, die bereits in Ihrer letzten Sicherung enthalten sind. Die erste Sicherung sollten Sie sofort nach dem Software-Setup durchführen. Nach dem Hinzufügen von Software und Datendateien sollten Sie Ihr System erneut sichern. Führen Sie die Sicherungen regelmäßig durch, damit Sie stets über eine möglichst aktuelle Sicherung verfügen.

Verwenden Sie das Windows Sicherungsprogramm (bestimmte Modelle), um eine Sicherung zu erstellen. Klicken Sie auf **Start**, auf **Alle Programme**, dann auf **Zubehör** und anschließend auf **Systemprogramme**. Wählen Sie dann **Sicherung**. Befolgen Sie die Anleitungen auf dem Bildschirm, um Ihre Dateien zu sichern.

#### Wiederherstellung

Im Falle eines Systemausfalls verwenden Sie die Betriebssystem-Disc und die *Driver Recovery* Disc (Disc zur Treiberwiederherstellung) im Lieferumfang Ihres Computers, um Ihr Betriebssystem und Programme wiederherzustellen.

ÄACHTUNG: Durch das Wiederherstellungsverfahren werden die Inhalte der Festplatte vollständig gelöscht und die Festplatte neu formatiert. Alle von Ihnen erstellten Dateien sowie jegliche auf dem Computer installierte Software werden unwiderruflich gelöscht. Durch das Wiederherstellungsverfahren werden das Betriebssystem, HP Programme und Treiber, die werksseitig installiert wurden, erneut installiert. Software, Treiber und Updates, die nicht werksseitig installiert wurden, müssen Sie selbst erneut installieren. Persönliche Dateien müssen aus einer Sicherung wiederhergestellt werden.

- 1. Wenn möglich, sichern Sie alle persönlichen Dateien (Backup).
- 2. Legen Sie die Betriebssystem-Disc in das optische Laufwerk ein.
- 3. Fahren Sie den Computer herunter.
- 4. Schalten Sie den Computer ein.
- 5. Folgen Sie den Anleitungen auf dem Bildschirm.

✎ Windows bietet weitere Wiederherstellungs-Tools im Betriebssystem. Weitere Informationen finden Sie unter Hilfe und Support.

### Wiederherstellen eines Image (Linux)

ÄACHTUNG: Das **f11**-Wiederherstellungs-Tool installiert erneut das Betriebssystem und Treiber, die werksseitig installiert wurden. Software, die nicht werksseitig installiert wurde, müssen Sie selbst erneut installieren. Die Partition mit den eigenen Ordnern des Benutzers wird NICHT gelöscht. Es wird empfohlen, alle persönlichen Dateien zu sichern, bevor Sie fortfahren.

So stellen Sie das Image Ihrer Festplatte im Auslieferungszustand unter Verwendung von f11 wieder her:

- 1. Wenn möglich, sichern Sie alle persönlichen Dateien (Backup).
- 2. Starten Sie den Computer erneut. Drücken Sie **esc**, während die Meldung "Press the ESC key for Startup Menu" (ESC drücken, um das Startmenü zu öffnen) unten im Bildschirm angezeigt wird.
- 3. Drücken Sie f11, während die Nachricht "Press <F11> for recovery" (Zur Wiederherstellung <F11> drücken) auf dem Bildschirm angezeigt wird.
- 4. Folgen Sie den Anleitungen auf dem Bildschirm.

✎ Wenn Sie Ihren Computer nicht mithilfe der primären Wiederherstellungsmethode des Betriebssystems oder der f11-Wiederherstellungsmethode starten können, müssen Sie die *System Recovery DVD SLED 11 Linux* Betriebssystem-DVD erwerben, um das Betriebssystem zu reparieren. Rufnummern des Supports entnehmen Sie der Broschüre *Worldwide Telephone Numbers* (Telefonnummern weltweit), die mit dem Computer geliefert wurde.

## Ausschalten des Computers (Windows 7)

So schalten Sie den Computer aus:

- 1. Speichern Sie Ihre Daten, und schließen Sie alle Programme.
- 2. Klicken Sie auf **Start** und anschließend auf **Herunterfahren**.

### Ausschalten des Computers (Windows Vista)

So schalten Sie den Computer aus:

- 1. Speichern Sie Ihre Daten, und schließen Sie alle Programme.
- 2. Klicken Sie auf **Start**, dann auf den Pfeil neben der **Sperren**-Schaltfläche und anschließend auf **Herunterfahren**.

## Ausschalten des Computers (Windows XP)

So schalten Sie den Computer aus:

- 1. Speichern Sie Ihre Daten, und schließen Sie alle Programme.
- 2. Klicken Sie auf **Start**, auf **Computer ausschalten** und anschließend auf **Ausschalten**.

✎ Wenn Sie bei einer Netzwerkdomäne registriert sind, trägt die Schaltfläche die Bezeichnung **Herunterfahren** anstelle von **Computer ausschalten**.

## Ausschalten des Computers (Linux)

Sie haben folgende Möglichkeiten, den Computer auszuschalten:

- 1. Speichern Sie Ihre Daten, und schließen Sie alle Programme.
- 2. Drücken Sie kurz die Betriebstaste. Ein Menü wird angezeigt.
- 3. Klicken Sie auf **Shutdown** (Herunterfahren) und noch einmal auf **Shutdown** (Herunterfahren).
- oder
	- 1. Speichern Sie Ihre Daten, und schließen Sie alle Programme.
	- 2. Klicken Sie auf **Computer**, danach auf **Shutdown** (Herunterfahren), und klicken Sie dann noch einmal auf **Shutdown** (Herunterfahren).

## Produktinformationen und Fehlerbeseitigung

#### Eingangsleistung

Die Informationen zur elektrischen Leistung in diesem Abschnitt können hilfreich sein, wenn Sie den Computer auf Auslandsreisen mitnehmen möchten.

Der Computer wird mit Gleichstrom betrieben, der aus einer Wechsel- oder Gleichstromquelle stammen kann. Obwohl der Computer über eine autonome Gleichstromquelle betrieben werden kann, sollte er nur mit einem Netzteil oder einer Gleichstromquelle betrieben werden, die von HP geliefert und für die Verwendung mit diesem Computer genehmigt wurden.

Der Computer kann mit Gleichstrom versorgt werden, wobei die folgenden Spezifikationen eingehalten werden müssen.

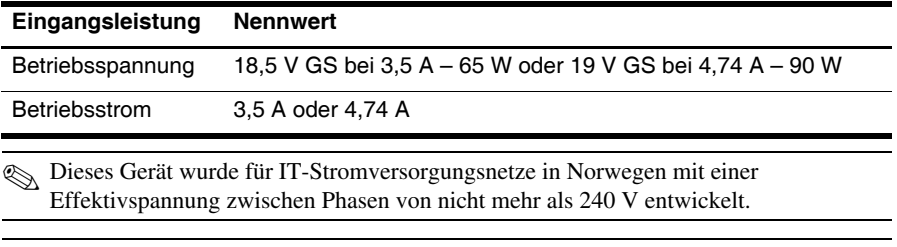

✎ Betriebsspannung und Betriebsstrom des Computers finden Sie auf dem Zulassungsetikett des Systems an der Unterseite des Computers.

### Betriebsumgebung

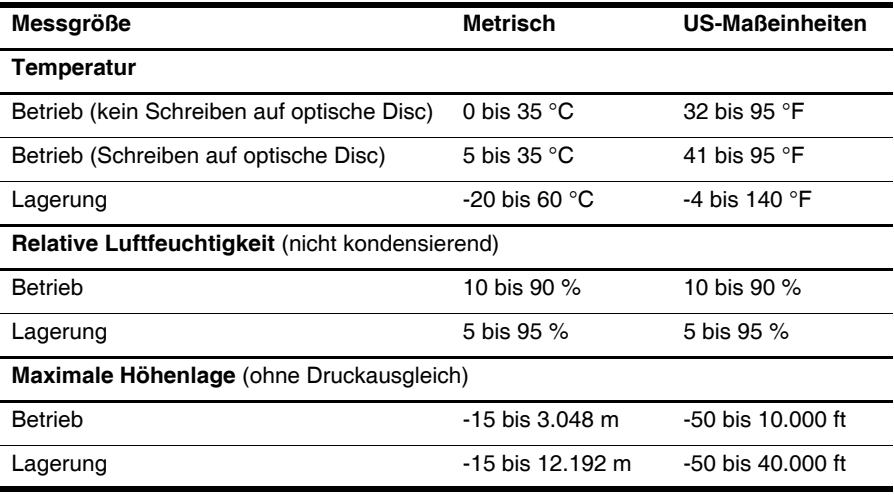

#### Reisen mit dem Computer

Für optimale Bedingungen befolgen Sie diese Tipps zu Reise und Versand:

- Bereiten Sie den Computer für den Versand oder eine Reise vor:
	- 1. Sichern Sie Ihre Daten (Backup).
	- 2. Entfernen Sie alle Discs und externen Speicherkarten, wie zum Beispiel digitale Karten und ExpressCards.

**ACHTUNG:** Um die Gefahr eines Computerschadens, Laufwerkschadens oder Datenverlusts zu verringern, entfernen Sie das Medium aus einem Laufwerk, bevor Sie das Laufwerk aus dem Laufwerkschacht ausbauen, das Laufwerk auf Reisen mitnehmen, es versenden oder lagern.

- 3. Schalten Sie alle externen Geräte aus, und trennen Sie sie vom Computer.
- 4. Fahren Sie den Computer herunter.
- Nehmen Sie eine Sicherungskopie Ihrer Daten mit. Bewahren Sie die gesicherten Daten getrennt von Ihrem Computer auf.
- Nehmen Sie den Computer auf Flugreisen im Handgepäck mit, und geben Sie ihn nicht mit dem restlichen Gepäck auf.

ACHTUNG: Schützen Sie Laufwerke vor Magnetfeldern. Sicherheitseinrichtungen mit Magnetfeldern sind zum Beispiel Sicherheitsschleusen und Handsucher auf Flughäfen. Die Sicherheitseinrichtungen auf Flughäfen, bei denen Handgepäck über ein Förderband läuft, arbeiten mit Röntgenstrahlen statt mit Magnetismus und beschädigen Laufwerke daher nicht.

- Ob Sie während des Flugs einen Computer verwenden dürfen, liegt im Ermessen der Fluggesellschaft. Wenn Sie den Computer während des Fluges verwenden möchten, müssen Sie sich zuvor bei der Fluggesellschaft erkundigen, ob dies zulässig ist.
- Nehmen Sie den Akku aus dem Computer, und bewahren Sie ihn separat auf, wenn der Computer länger als 2 Wochen nicht benutzt wird und an keine externe Stromquelle angeschlossen ist.
- Wenn Sie den Computer oder ein Laufwerk verschicken, verwenden Sie eine Schutzverpackung, und kennzeichnen Sie die Sendung als "Zerbrechlich".
- Wenn im Computer ein Wireless-Gerät oder ein Mobiltelefonie-Gerät installiert ist, wie zum Beispiel ein 802.11b/g-Gerät, ein GSM-(Global System for Mobile Communications-) oder GPRS-(General Packet Radio Service-)Gerät, müssen Sie beachten, dass die Verwendung dieser Geräte in einigen Umgebungen möglicherweise eingeschränkt oder verboten ist. Solche Einschränkungen können an Bord von Flugzeugen, in Krankenhäusern, in explosionsgefährdeten Bereichen oder unter anderen gefährlichen Bedingungen gelten. Wenn Sie sich nicht sicher sind, welche Vorschriften für die Verwendung eines bestimmten Geräts gelten, fragen Sie vor dem Einschalten um Erlaubnis.
- Bei internationalen Reisen beachten Sie folgende Empfehlungen:
	- ❏ Informieren Sie sich über die für Computer gültigen Zollbestimmungen der Länder bzw. Region, die Sie bereisen.

❏ Informieren Sie sich über die Anforderungen hinsichtlich Netzkabel, Netzteil und Adapter für die bereiste Region. Spannung und Frequenz des Stromnetzes sowie die Form von Steckern und Steckdosen sind in den verschiedenen Ländern unterschiedlich.

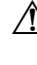

ÅVORSICHT: Verwenden Sie für den Anschluss des Computers an das örtliche Stromnetz keine Spannungskonverter, die für Elektrokleingeräte angeboten werden. Es kann sonst zu Feuer, elektrischen Schlägen oder Geräteschäden kommen.

## Regelmäßige Pflege

#### Reinigen des Displays

ACHTUNG: Um eine dauerhafte Beschädigung des Computers zu vermeiden, sollten Sie unter keinen Umständen Wasser, Reinigungsmittel oder Chemikalien auf das Display sprühen.

Zur Entfernung von Schmierflecken und Fusseln sollten Sie das Display häufig mit einem weichen, feuchten und fusselfreien Tuch reinigen. Muss das Display intensiver gereinigt werden, verwenden Sie feuchte antistatische Wischtücher oder ein antistatisches Displayreinigungsmittel.

#### Reinigen des TouchPad und der Tastatur

Ein Schmierfilm oder Schmutz auf dem TouchPad kann dazu führen, dass der Zeiger auf dem Display hin und her springt. Um dies zu vermeiden, sollten Sie das TouchPad mit einem feuchten Tuch reinigen und Ihre Hände regelmäßig waschen, wenn Sie den Computer verwenden.

**VORSICHT:** Verwenden Sie zum Reinigen der Tastatur keinen Staubsaugeraufsatz, um Stromschläge und Beschädigungen der internen Komponenten zu vermeiden. Durch einen Staubsauger kann Haushaltsschmutz auf die Computeroberfläche gelangen.

Reinigen Sie die Tastatur regelmäßig, um zu verhindern, dass die Tasten verklemmen. Entfernen Sie Staub, Fusseln und andere Fremdkörper, die sich zwischen den Tasten ansammeln können. Sie können eine Druckluftflasche mit Röhrchenaufsatz verwenden und Luft zwischen und unter die Tasten blasen, um somit Schmutz zu lösen und zu entfernen.

## Ressourcen für die Fehlerbeseitigung (Windows)

Wenn Probleme mit Ihrem Computer auftreten, führen Sie diese Schritte zur Fehlerbeseitigung in der angegebenen Reihenfolge aus, bis das Problem behoben ist:

- 1. Gehen Sie nach den Anleitungen im Abschnitt "Schnelle Fehlerbeseitigung" in diesem Kapitel vor.
- 2. Greifen Sie unter Windows auf weitere Informationen über Ihren Computer sowie auf Website-Links unter Hilfe und Support zu. Klicken Sie auf **Start** und dann auf **Hilfe und Support**.

✎ Viele Prüf- und Reparatur-Tools setzen zwar eine Internetverbindung voraus, aber es gibt auch Tools, die Ihnen helfen, Probleme mit dem Computer offline zu beheben, beispielsweise Hilfe und Support.

## Ressourcen für die Fehlerbeseitigung (Linux)

Wenn Probleme mit Ihrem Computer auftreten, führen Sie diese Schritte zur Fehlerbeseitigung in der angegebenen Reihenfolge aus, bis das Problem behoben ist:

- 1. Gehen Sie nach den Anleitungen im Abschnitt "Schnelle Fehlerbeseitigung" in diesem Kapitel vor.
- 2. Rufnummern des technischen Supports entnehmen Sie der Broschüre *Worldwide Telephone Numbers* (Telefonnummern weltweit), die mit dem Computer geliefert wurde.

## Schnelle Fehlerbeseitigung

#### Der Computer startet nicht

Wenn der Computer durch Drücken der Betriebstaste nicht eingeschaltet werden kann, können folgende Lösungsvorschläge hilfreich sein, um das Problem zu beheben:

Wenn der Computer an eine Netzsteckdose angeschlossen ist, trennen Sie den Computer von der Steckdose, und schließen Sie ein anderes Elektrogerät an die Steckdose an, um sicherzustellen, dass die Steckdose intakt ist.

✎ Verwenden Sie ausschließlich das Netzteil im Lieferumfang des Computers oder ein von HP für diesen Computer zugelassenes Netzteil.

Wenn der Computer über Akkustrom betrieben wird oder an eine externe Stromquelle, jedoch keine Steckdose, angeschlossen ist, schließen Sie den Computer über das Netzteil an eine Steckdose an. Vergewissern Sie sich, dass Netzkabel und Kabel des Netzteils fest sitzen.

#### Auf dem Display wird nichts angezeigt

Wenn auf dem Display nichts angezeigt wird, obwohl der Computer eingeschaltet ist und die Betriebsanzeige leuchtet, ist der Computer möglicherweise so eingestellt, dass die Anzeige nicht auf dem Computerdisplay erfolgt. Sie können die Anzeige auf das Computerdisplay umschalten, indem Sie **fn+f4** drücken.

#### Die Software funktioniert anormal (Windows)

Wenn die Software nicht mehr oder anormal reagiert, gehen Sie wie folgt vor:

- Windows 7: Starten Sie den Computer neu. Klicken Sie auf **Start**, dann auf den Pfeil neben der Schaltfläche Herunterfahren und anschließend auf **Neu starten**.
- Windows Vista: Starten Sie den Computer neu. Klicken Sie auf **Start**, auf den Pfeil neben der Sperren-Schaltfläche und dann auf **Neu starten**.
- Windows XP: Starten Sie den Computer neu. Klicken Sie auf **Start**, auf **Computer ausschalten** und anschließend auf **Neu starten**.
	- ✎ Wenn Sie bei einer Domäne registriert sind, trägt die Schaltfläche die Bezeichnung **Herunterfahren** anstelle von **Computer ausschalten**.

Falls Sie den Computer auf diese Weise nicht neu starten können, lesen Sie den Abschnitt "Der Computer ist eingeschaltet, reagiert jedoch nicht".

■ Scannen Sie nach Viren. Informationen zum Verwenden von Antiviren-Ressourcen auf Ihrem Computer finden Sie in der Hilfe zur Antivirensoftware.

#### Die Software funktioniert anormal (Linux)

Wenn die Software nicht mehr oder anormal reagiert, gehen Sie wie folgt vor:

- Starten Sie den Computer neu. Klicken Sie auf **Computer**, danach auf **Shutdown** (Herunterfahren), und klicken Sie dann auf **Neu starten**. Falls Sie den Computer auf diese Weise nicht neu starten können, lesen Sie den folgenden Abschnitt "Der Computer ist eingeschaltet, reagiert jedoch nicht".
- Scannen Sie nach Viren. Informationen zum Verwenden von Antiviren-Ressourcen auf Ihrem Computer finden Sie in der Hilfe zur Antivirensoftware.

#### Der Computer ist eingeschaltet, reagiert jedoch nicht

Wenn der Computer eingeschaltet ist, aber nicht auf Tastaturbefehle reagiert oder über Softwareanwendungen bedient werden kann, versuchen Sie die folgenden Notabschaltverfahren in der angegebenen Reihenfolge, bis der Computer ausgeschaltet ist:

ACHTUNG: Beim Ausführen eines Notabschaltverfahrens gehen nicht gespeicherte Daten verloren.

- Drücken Sie die Betriebstaste am Computer, und halten Sie diese mindestens 5 Sekunden lang in dieser Position.
- Trennen Sie den Computer von der externen Stromquelle, und entnehmen Sie den Akku.

#### Der Computer ist ungewöhnlich warm

Es ist normal, dass sich der Computer warm anfühlt, wenn er verwendet wird. Wenn sich der Computer allerdings ungewöhnlich warm anfühlt, liegt möglicherweise eine Überhitzung vor, die durch einen verdeckten Lüftungsschlitz bedingt ist.

Wenn Sie eine Überhitzung des Computers vermuten, schalten Sie den Computer aus, und lassen Sie ihn auf Zimmertemperatur abkühlen. Achten Sie dann darauf, dass sämtliche Lüftungsschlitze frei und nicht verdeckt sind, während der Computer verwendet wird.

ÅVORSICHT: Um die Möglichkeit einer Verletzung durch Hitze oder einer Überhitzung des Computers zu verringern, verwenden Sie den Computer nicht direkt auf Ihrem Schoß, und blockieren Sie die Lüftungsschlitze nicht. Verwenden Sie den Computer nur auf einer festen, ebenen Oberfläche. Vermeiden Sie die Blockierung der Luftzirkulation durch andere feste Gegenstände, wie beispielsweise einen in unmittelbarer Nähe aufgestellten Drucker, oder durch weiche Gegenstände, wie Bettwäsche, Teppiche oder Kleidung. Vermeiden Sie während des Betriebs außerdem direkten Kontakt des Netzteils mit der Haut und mit weichen Oberflächen, wie Bettwäsche, Teppiche oder Kleidung. Der Computer und das Netzteil entsprechen den Temperaturgrenzwerten für dem Benutzer zugängliche Oberflächen, wie sie in der internationalen Norm für die Sicherheit von Einrichtungen der Informationstechnik (IEC 60950) festgelegt sind.

✎ Der Lüfter im Computer startet automatisch, um interne Komponenten zu kühlen und eine Überhitzung zu vermeiden. Das Ein- und Ausschalten des Lüfters während des Betriebs ist normal.

#### Ein externes Gerät funktioniert nicht (Windows)

Wenn ein externes Gerät nicht erwartungsgemäß funktioniert, ergreifen Sie folgende Maßnahmen:

- Schalten Sie das Gerät entsprechend den Hinweisen des Herstellers ein.
- Stellen Sie sicher, dass alle Gerätekabel fest angeschlossen sind.
- Stellen Sie sicher, dass das Gerät mit Strom versorgt wird.
- Stellen Sie sicher, dass das Gerät mit dem Betriebssystem kompatibel ist (besonders wichtig bei älteren Geräten).
- Stellen Sie sicher, dass die richtigen Treiber installiert und aktualisiert sind.

#### Ein externes Gerät funktioniert nicht (Linux)

Wenn ein externes Gerät nicht erwartungsgemäß funktioniert, ergreifen Sie folgende Maßnahmen:

- Schalten Sie das Gerät entsprechend den Hinweisen des Herstellers ein.
- Stellen Sie sicher, dass alle Gerätekabel fest angeschlossen sind.
- Stellen Sie sicher, dass das Gerät mit Strom versorgt wird.
- Stellen Sie sicher, dass das Gerät ordnungsgemäß angeschlossen ist. Klicken Sie auf **Computer**. Unter **Status** wird eine Liste mit angeschlossenen Geräten angezeigt.
- Stellen Sie sicher, dass das Gerät mit dem Betriebssystem kompatibel ist (besonders wichtig bei älteren Geräten).
- Stellen Sie sicher, dass die richtigen Treiber installiert und aktualisiert sind.

#### Die Verbindung zum Wireless-Netzwerk funktioniert nicht (Windows 7 und Windows Vista)

Wenn eine Verbindung zum Wireless-Netzwerk nicht erwartungsgemäß funktioniert, ergreifen Sie folgende Maßnahmen:

✎ Wenn Sie eine Verbindung zu einem Unternehmensnetzwerk herstellen, wenden Sie sich an den IT-Administrator.

- Windows 7: Klicken Sie auf **Start**, **Systemsteuerung**, **Netzwerk und Internet**, **Netzwerk- und Freigabecenter** und dann auf **Problembehandlung**. Folgen Sie den Anleitungen auf dem Bildschirm.
- Windows Vista: Klicken Sie auf **Start**, **Netzwerk**, **Netzwerk- und Freigabecenter** und anschließend auf **Diagnose und Reparatur**, und folgen Sie dann den Anleitungen auf dem Bildschirm.
- Stellen Sie sicher, dass das Wireless-Gerät eingeschaltet ist und die Wireless-LED am Computer blau leuchtet. Wenn die Wireless-LED gelb leuchtet, drücken Sie die Wireless-Taste, um das Wireless-Gerät einzuschalten.
- Stellen Sie sicher, dass die Antennen des Computers nicht blockiert werden.
- Stellen Sie sicher, dass das Kabel- oder DSL-Modem und das entsprechende Netzkabel ordnungsgemäß angeschlossen sind und die LEDs am Modem leuchten.
- Stellen Sie sicher, dass der Wireless-Router bzw. Access Point ordnungsgemäß am entsprechenden Netzteil und am Kabel- oder DSL-Modem angeschlossen ist und die LEDs am Router leuchten.
- Trennen Sie alle Kabel, schließen Sie sie dann wieder an, und schalten Sie die Geräte aus und anschließend wieder ein.

✎ Weitere Informationen über die Wireless-Technologie finden Sie in den entsprechenden Hilfethemen und über die Website-Links unter Hilfe und Support.

✎ Informationen zum Aktivieren eines UMTS-/Breitband-Dienstes finden Sie in der Dokumentation zu Mobilfunknetzbetreibern im Lieferumfang Ihres Computers.

#### Die Verbindung zum Wireless-Netzwerk funktioniert nicht (Windows XP und Linux)

Wenn eine Verbindung zum Wireless-Netzwerk nicht erwartungsgemäß funktioniert, ergreifen Sie folgende Maßnahmen:

- ✎ Wenn Sie eine Verbindung zu einem Unternehmensnetzwerk herstellen, wenden Sie sich an den IT-Administrator.
- Stellen Sie sicher, dass das Wireless-Gerät eingeschaltet ist und die Wireless-LED am Computer blau leuchtet. Wenn die Wireless-LED gelb leuchtet, drücken Sie die Wireless-Taste, um das Wireless-Gerät einzuschalten.
- Stellen Sie sicher, dass die Antennen des Computers nicht blockiert werden.
- Stellen Sie sicher, dass das Kabel- oder DSL-Modem und das entsprechende Netzkabel ordnungsgemäß angeschlossen sind und die LEDs am Modem leuchten.
- Stellen Sie sicher, dass der Wireless-Router bzw. Access Point ordnungsgemäß am entsprechenden Netzteil und am Kabel- oder DSL-Modem angeschlossen ist und die LEDs am Router leuchten.
- Trennen Sie alle Kabel, schließen Sie sie dann wieder an, und schalten Sie die Geräte aus und anschließend wieder ein.
- ✎ Informationen zum Aktivieren eines UMTS-/Breitband-Dienstes finden Sie in der Dokumentation zu Mobilfunknetzbetreibern im Lieferumfang Ihres Computers.